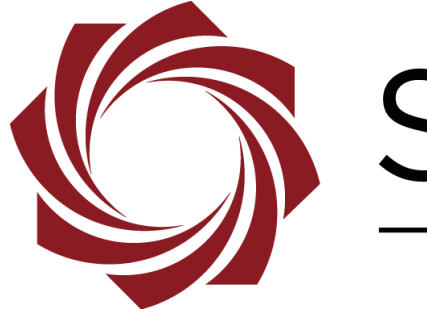

# SightLine

# **EAN-Blending**

**PN:** EAN-Blending 11/30/2017

© SightLine Applications, Inc.

EAN-Blending

# **Contact:**

Web: [sightlineapplications.com](http://sightlineapplications.com/support/software/) Sales: [sales@sightlineapplications.com](mailto:sales@sightlineapplications.com) Support: [support@sightlineapplications.com](mailto:support@sightlineapplications.com) Phone: +1 (541) 716-5137

# **Export Controls**

Exports of SightLine products are governed by the US Department of Commerce, Export Administration Regulations (EAR); classification is ECCN 4A994. The [export summary sheet](http://sightlineapplications.com/marketing/Exports-Summary-v003.pdf) located on the support/documentation page of our website outlines customers responsibilities and applicable rules. SightLine Applications takes export controls seriously and works to stay compliant with all export rules.

# **Copyright and Use Agreement**

© Copyright 2017, SightLine Applications, Inc. All Rights reserved. The SightLine Applications name and logo and all related product and service names, design marks and slogans are the trademarks, and service marks of SightLine Applications, Inc.

Before loading, downloading, installing, upgrading or using any Licensed Product of SightLine Applications, Inc., users must read and agree to the license terms and conditions outlined in the [End](http://sightlineapplications.com/marketing/SightLine-Product-License.pdf)  [User License Agreement.](http://sightlineapplications.com/marketing/SightLine-Product-License.pdf)

All data, specifications, and information contained in this publication are based on information that we believe is reliable at the time of printing. SightLine Applications, Inc. reserves the right to make changes without prior notice.

# **Alerts**

The following notifications are used throughout the document to help identify important safety and setup information to the user:

- △ **CAUTION:** Alerts to a potential hazard that may result in personal injury, or an unsafe practice that causes damage to the equipment if not avoided.
- **IMPORTANT:** Identifies specific information that will assist with setup and configuration procedures and/or prevents damage to the hardware components.

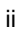

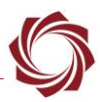

# **Contents**

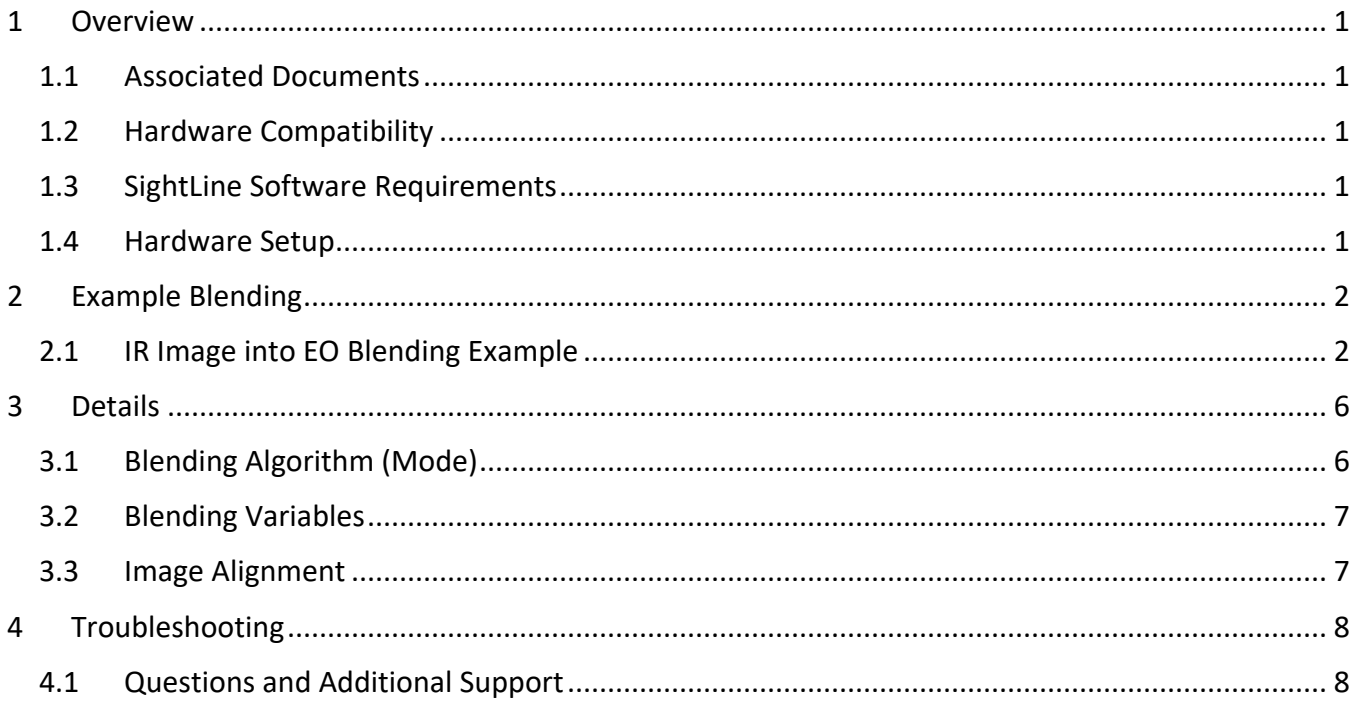

# **List of Figures**

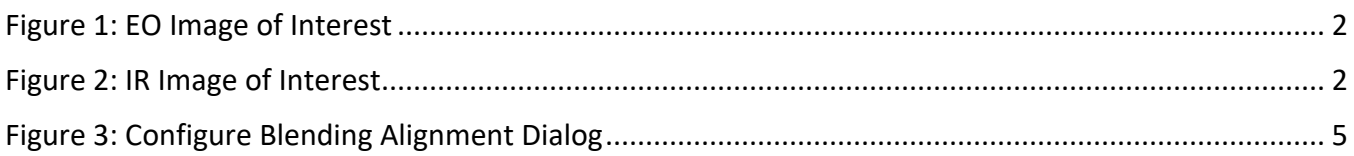

# **List of Tables**

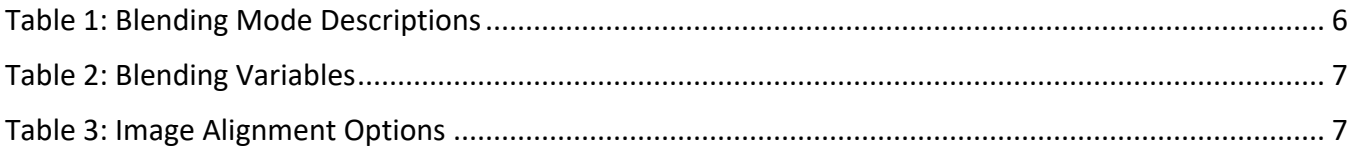

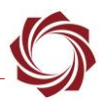

## <span id="page-3-0"></span>**1 Overview**

Video blending is a way to include features from one video stream into another. This document will describe how to use some of the 3000-OEM blend features to combine elements from an Infrared (IR) camera and Visible (EO) camera. Software references are for Panel Plus software version 2.24.

In addition to selecting the type of algorithm used to control video mixing, one video may be translated, rotated, and delayed relative to the other to compensate for misalignment and latency differences between sensors.

#### <span id="page-3-1"></span>**1.1 Associated Documents**

[EAN-Startup Guide 3000-OEM:](http://sightlineapplications.com/docs/EAN-Startup-Guide-3000-OEM.pdf) Describes steps for connecting, configuring, and testing the 3000-OEM video processing board on the 3000-IO interface board.

[EAN-Ethernet-and-Serial-Communication:](http://sightlineapplications.com/docs/EAN-Ethernet-and-Serial-Communication.pdf) Describes how to setup serial communications for cameras or other payload devices from SLA-hardware.

Panel Plus User Guide: Provides descriptions of all the settings in the Panel Plus application. (Located in the Panel Plus application in the *Help* menu.)

#### <span id="page-3-2"></span>**1.2 Hardware Compatibility**

Standard Ethernet network or serial connection to the SightLine hardware.

Video blending is only available on systems that support multiple simultaneous input such as the 3000- OEM.

#### <span id="page-3-3"></span>**1.3 SightLine Software Requirements**

- The 3000-OEM requires firmware 2.23.xx and higher.
- The 3000-OEM (REV C) requires firmware 2.24.xx and higher.

 **IMPORTANT:** The Panel Plus software version should match the firmware version running on the board.

#### <span id="page-3-4"></span>**1.4 Hardware Setup**

- 3000-OEM
- 3000-IO
- 3000-HIT connected to a Hitachi DI-SC120R
- 3000-FFC
- DRS 320 with FFC-DRS adapter board and CAB-Fxxx cable
- Power and Ethernet connected

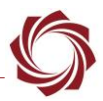

# <span id="page-4-0"></span>**2 Example Blending**

Use the [EAN-Startup Guide 3000-OEM](http://sightlineapplications.com/docs/EAN-Startup-Guide-3000-OEM.pdf) to setup the SLA-hardware and confirm that video and Ethernet communications are functioning.

#### <span id="page-4-1"></span>**2.1 IR Image into EO Blending Example**

This example will explain how to use the alignment tools to match up the images.

*Note: In this example the camera acquisition settings have been previously setup. The image of interest in Figure 1 and Figure 2 is the same, but the field-of -view is different.*

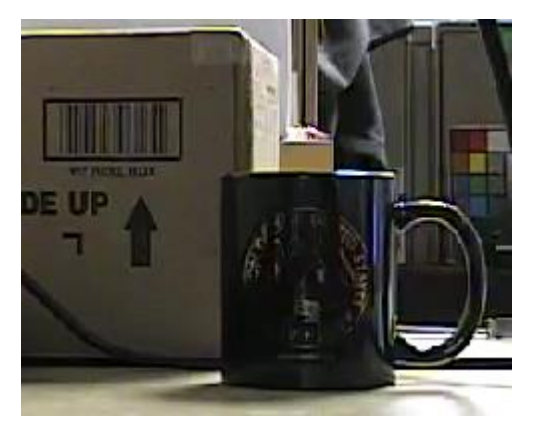

**Figure 1: EO Image of Interest Figure 2: IR Image of Interest**

<span id="page-4-3"></span>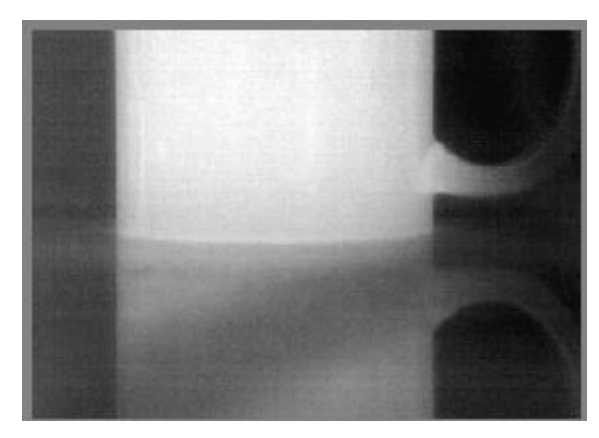

- <span id="page-4-2"></span>1. Select the *Multi Camera* tab.
- 2. Set *Network 0* to *Blend*.
- 3. Set the resolution to the size of the larger camera source (1280 x 720).
- 4. Click *Send*.

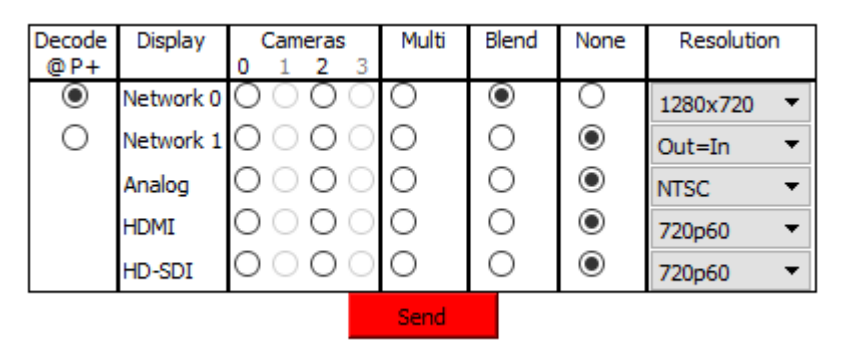

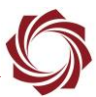

5. Set the Display mode to *1-Up/Blend*.

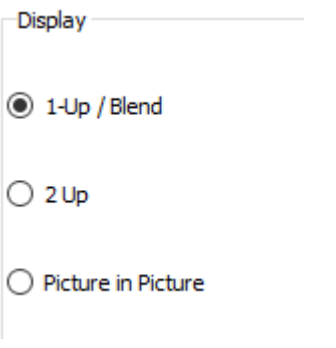

6. Select the Blending algorithm.

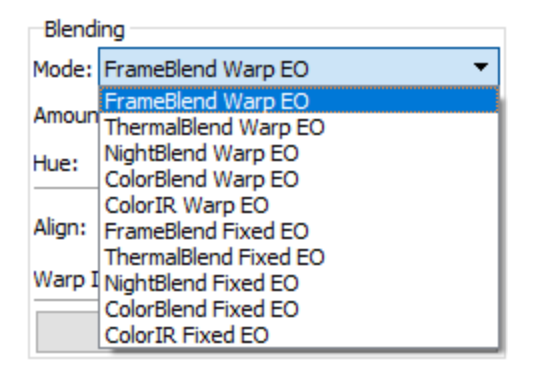

7. Set the camera indexes.

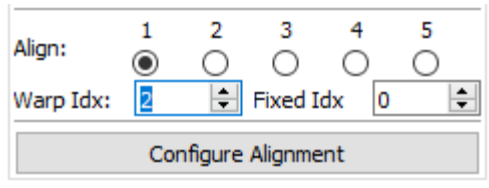

8. Use the sliders and adjust the *Amount* and *Hue* settings to emphasize the IR. Adjust the *Amount* to change the % of the image being blended. Adjust the *Hue* to change the color.

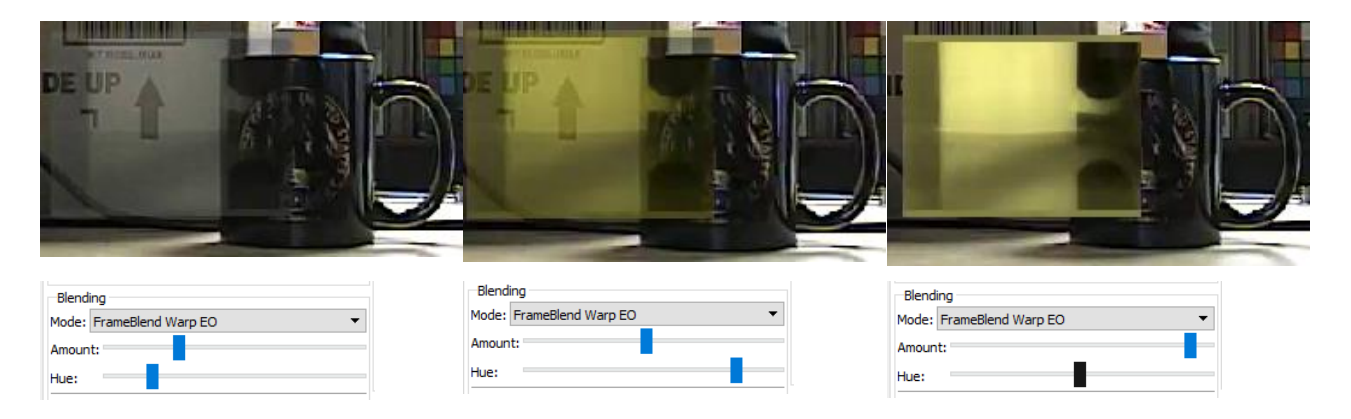

9. Click *Configure Alignment* to adjust how the images will line up. Use the *Zoom* control to size the IR image as closely as possible with the EO image.

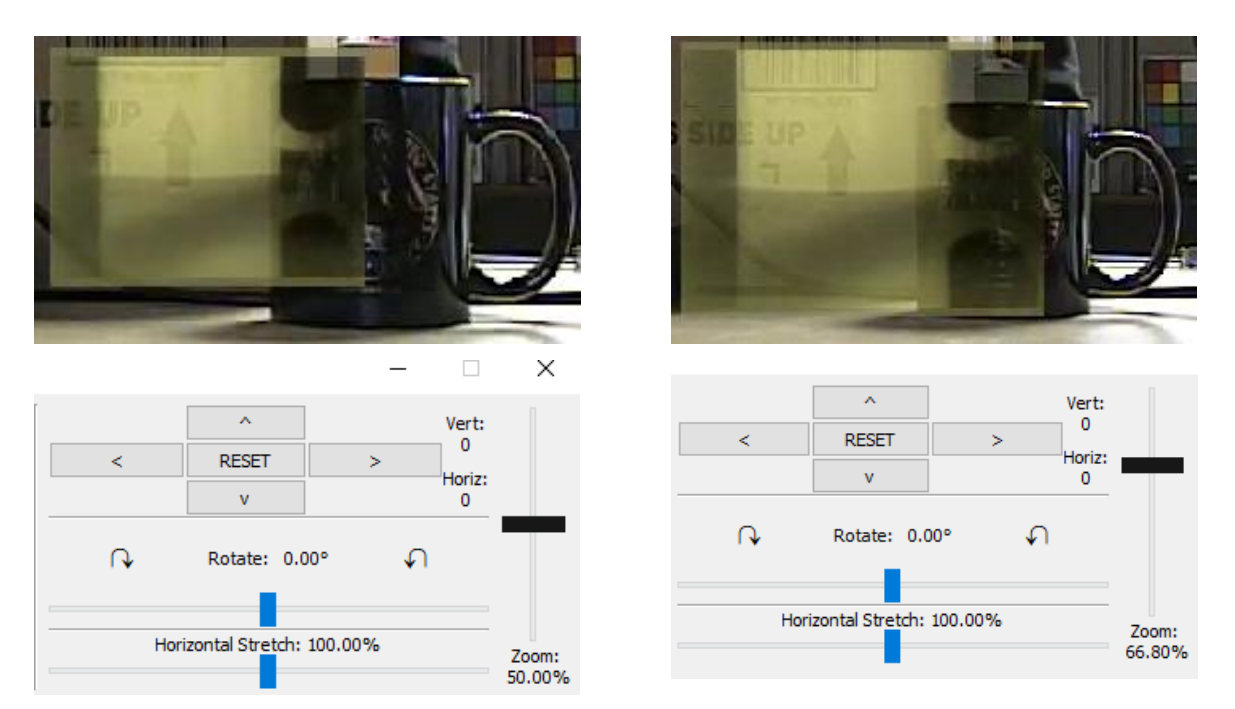

10. Use the arrow controls to match the position as closely as possible.

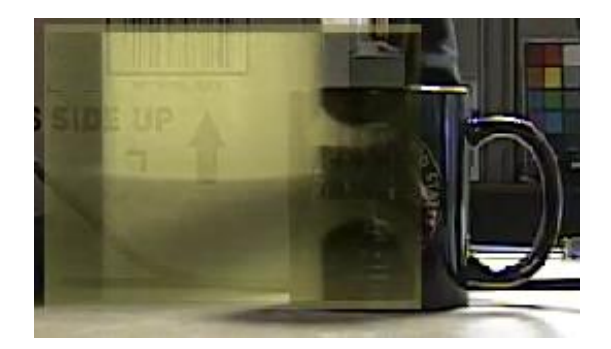

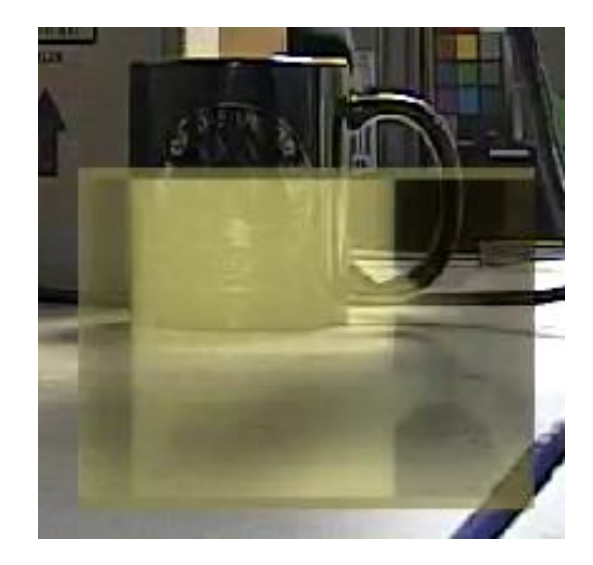

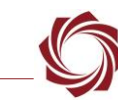

11. Repeat steps 9 and 10 until the IR and EO images are aligned.

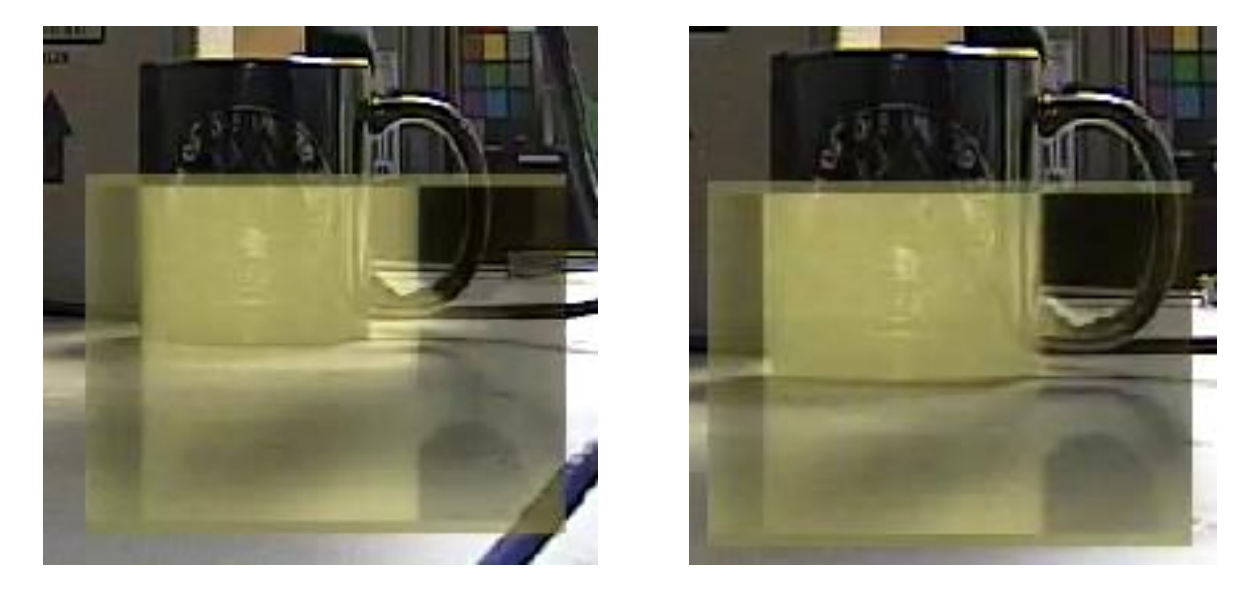

*Note: The Configure Blending Alignment dialog shows the number of pixels the warp image has moved.*

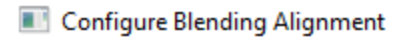

| Index: Vertical:             | Horizontal: | Zoom: | H.Stretch:                                                                                                    | Roll: |
|------------------------------|-------------|-------|----------------------------------------------------------------------------------------------------|-------|
|                              |             |       | $1 \circledcirc$ -128 $\div$ $\qquad$ -95 $\div$ 146 $\div$ 57.03% 128 $\div$ 100.00% 128 $\div$ 0.00°                       |       |
|                              |             |       | $2$ O $\boxed{0}$ $\boxed{0}$ $\boxed{128}$ $\boxed{100.00\%}$ $128$ $\boxed{100.00\%}$ $128$ $\boxed{100.00\%}$             |       |
| $3$ O $\left  \circ \right $ |             |       | $\boxed{0}$ $\boxed{128}$ $\boxed{100.00\%}$ $\boxed{128}$ $\boxed{100.00\%}$ $\boxed{128}$ $\boxed{128}$ $\boxed{100.00\%}$ |       |
| $4$ O $\bullet$ $\bullet$    |             |       | $\boxed{\div}$ 128 $\div$ 100.00% 128 $\div$ 100.00% 128 $\div$ 0.00°                                                        |       |
| $0 \Leftrightarrow$<br>501   |             |       | $\boxed{0}$ $\frac{1}{28}$ 128 $\frac{1}{2}$ 100.00% 128 $\frac{1}{2}$ 100.00% 128 $\frac{1}{2}$ 0.00°                       |       |
| Absolute Zoom                |             | Send  | Request                                                                                                    |       |

**Figure 3: Configure Blending Alignment Dialog**

<span id="page-7-0"></span>12. Once the images are aligned, from the main menu go to *Parameters » Save to board*.

# <span id="page-8-0"></span>**3 Details**

<span id="page-8-1"></span>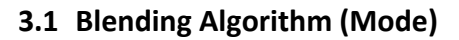

Controls the method used to blend the EO/IR images. (Assumes that EO camera is logical camera 0, and IR camera is logical Camera 1.)

#### <span id="page-8-2"></span>**Mode Description** Frame Blend Pure frame alpha blend. Use the *Amount* parameter in Table 2 to control blend amount. 0 corresponds to all EO, 100 corresponds to all IR. Basic percentage (controlled by *amt*) blending of the warped EO and fixed IR images. Optionally applies yellow hue from bright areas in the warped EO image to the output. Thermal Blend  $\parallel$  Blend of EO/IR luminance with false coloring derived from IR. Red corresponds to fully saturated IR and blue corresponds to no IR. Blends hot pixels from the fixed IR camera (shown in red) with the warped EO image. Typically used to highlight hot areas in a daytime EO image. Night Blend | Meant for night use. IR luminance blended with portions of the EO image that contain visible data. Blends bright areas from the warped EO camera (modify color with hue) with the fixed IR image. Typically used to highlight bright lights in a night time IR image. Color Blend  $\vert$  Similar to Frame Blend, but retains the color information from the EO camera. Percentage (controlled by *amt*) blending of the warped EO and fixed IR images like Frame Blend, but the color from the warped EO image is also passed to the output (also controlled by hue ). Frame Blend Fixed EO Basic percentage (controlled by hue) blending of the fixed EO and warped IR images. Optionally applies yellow hue from bright areas in the IR image to the output. Thermal Blend Fixed EO Blends hot pixels from the fixed EO camera (shown in red) with the warped IR image. Typically used to highlight hot areas in a daytime EO image. Night Blend Fixed EO Blends bright areas from the fixed EO camera (modify color with hue) with the warped IR image. Typically used to highlight bright lights in a night time IR image. Color Blend Fixed EO Percentage (controlled by *amt*) blending of the fixed EO and warped IR images like Frame Blend, but the color from the fixed EO image is also passed to the output (also controlled by hue ). Color IR Blend Fixed EO Percentage (controlled by *amt*) blending of the fixed EO and the user palette colored warped IR images like Frame Blend, with the color from the fixed EO and user palette colored IR also blended. Color IR Blend Warped EO Percentage (controlled by *amt*) blending of the warped EO and the user palette colored fixed IR images like Frame Blend, with the color from the fixed EO and user palette colored IR also blended.

#### **Table 1: Blending Mode Descriptions**

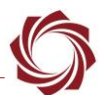

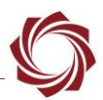

# <span id="page-9-2"></span><span id="page-9-0"></span>**3.2 Blending Variables**

#### **Table 2: Blending Variables**

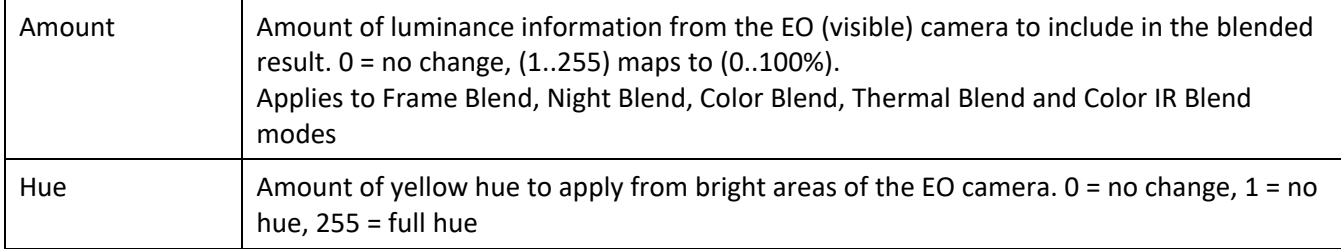

#### <span id="page-9-1"></span>**3.3 Image Alignment**

When both cameras are standard definition with similar fields of view, set the *Absolute Zoom Mode* to off to scale the EO camera to match the IR.

When the warp camera is HD, *Absolute Zoom Mode* can be turned on for larger zoom factors. For example, a 1280 x 720 HD camera is blending with a 640 x 480 camera:

- and the horizontal fields of view match
- pass zoom = 128 and zoom absolute = 1 to get a zoom factor of  $0.5$
- the HD image will then be scaled to 640 x 360 before blending

Requires SLASetVideoMode\_t be used to set Display Modes to Blend. Also see SLACurrentBlendParameters\_t.

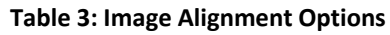

<span id="page-9-3"></span>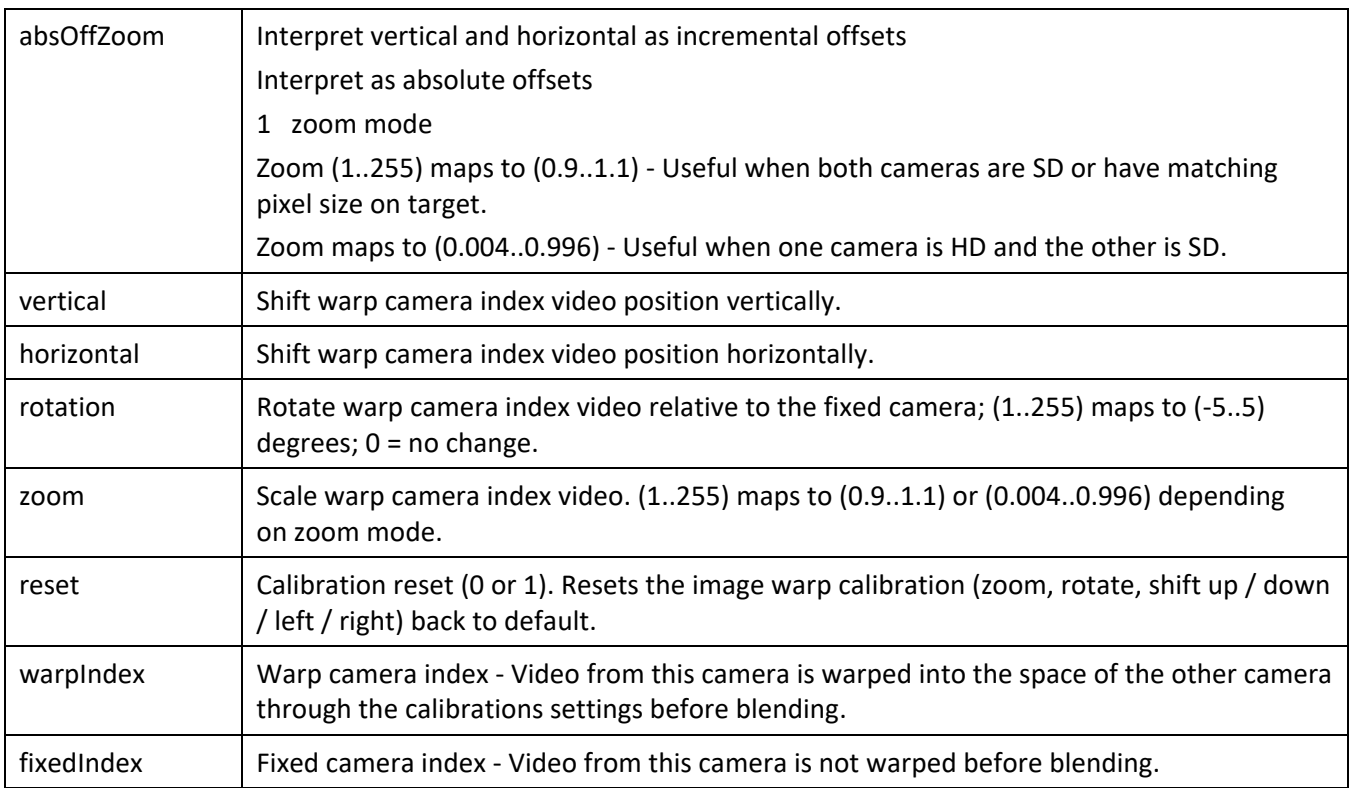

EAN-Blending

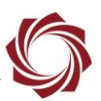

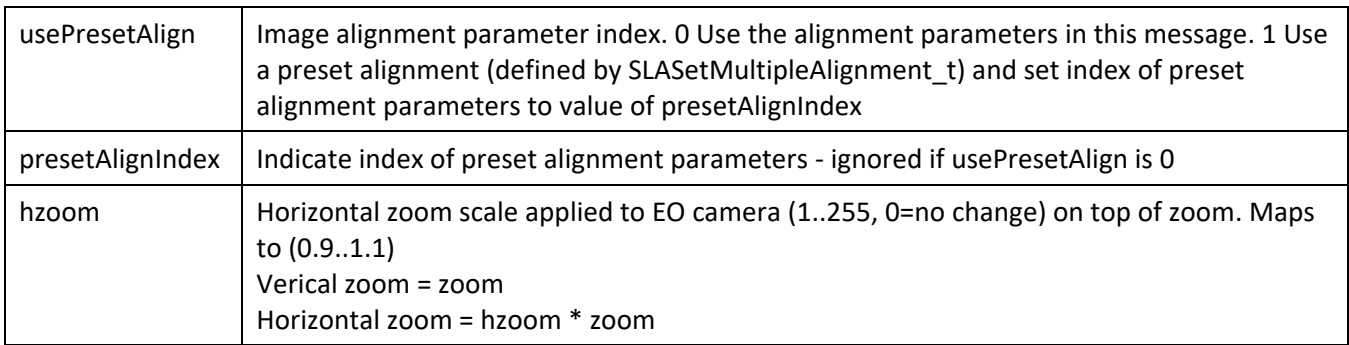

# <span id="page-10-0"></span>**4 Troubleshooting**

## <span id="page-10-1"></span>**4.1 Questions and Additional Support**

If you are still having issues and require additional support, please contact **Technical Support**. Additional support, documentation and Engineering Application Notes (EANs) can be found on the Support pages of the SightLine Applications [website.](http://sightlineapplications.com/support/documentation/)